## **Image editing**

How to edit a clipart image or a scan of a sketch to get it ready to laser cut or vinyl cut

1. File Import or copy the clip art image or scanned sketch into coreldraw

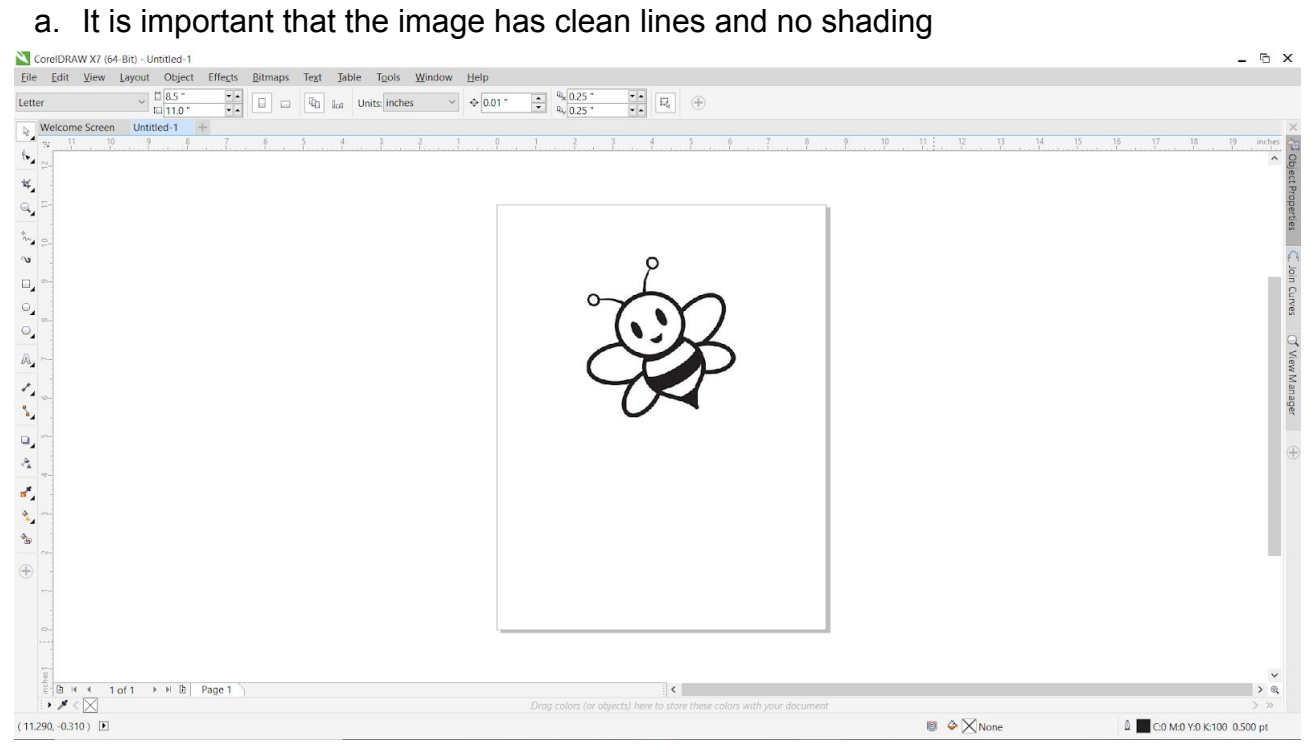

2. Highlight the image and click **"outline trace"** in the **"bitmaps"** dropdown, then select one of the options. Here we will use **"logo"** first.

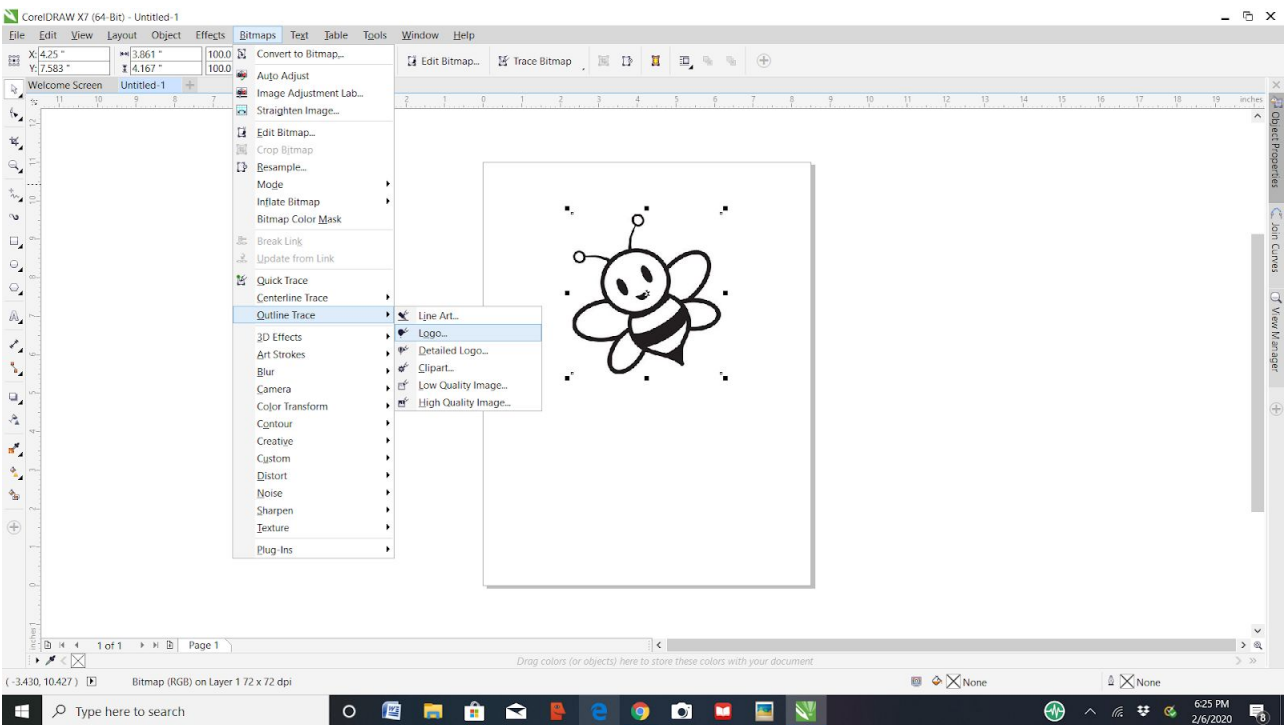

- 3. In the powertrace window, adjust the settings until the bitmap trace is clear.
	- a. You can switch the **type of image** in the drop down at the top. Sometimes one option will work much better than the others so click through them if the image is not clear.
	- b. Changing the **detail** level will also allow you to adjust the trace as well.
	- c. Make sure "delete original image" and "remove background" options are checked
	- d. Make a mental note of where is checkered and where is solid white. The parts that are solid white are white-colored objects. The checkered parts are actually blank. This will be important soon.
	- e. Click okay

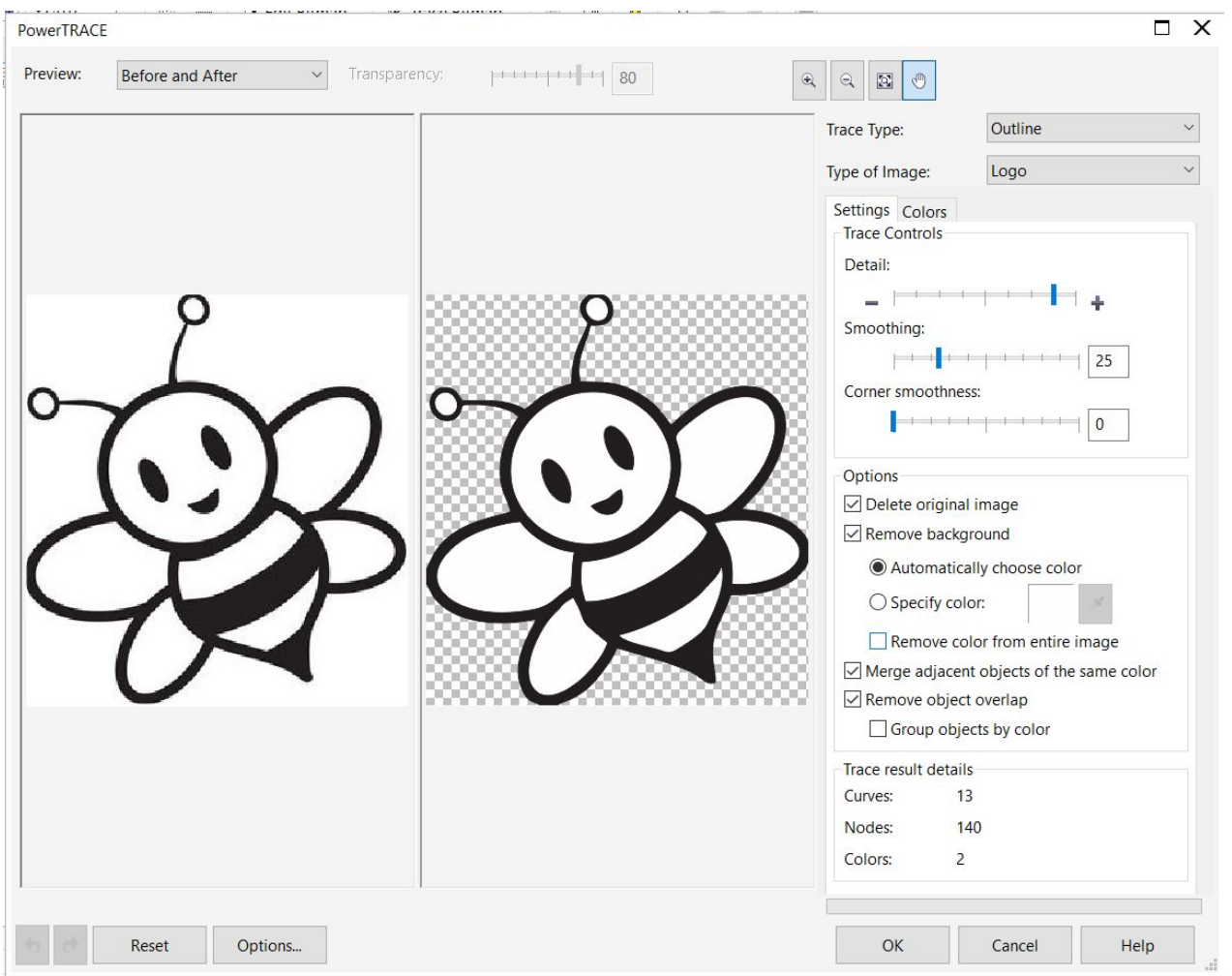

- 4. Highlight the image. In the object dropdown menu, select **"group"** and then **"ungroup objects"**
- 5. Click off the image and then click back onto one of the areas that you noticed was previously white instead of checkered. Press **delete**.
	- a. This step is important to preventing double lines in your final file
	- b. Repeat this for all of the white objects

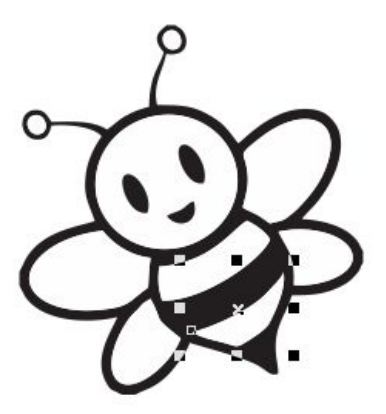

6. If the Object Properties menu is not already shown, open it by selecting **"Object Properties"**

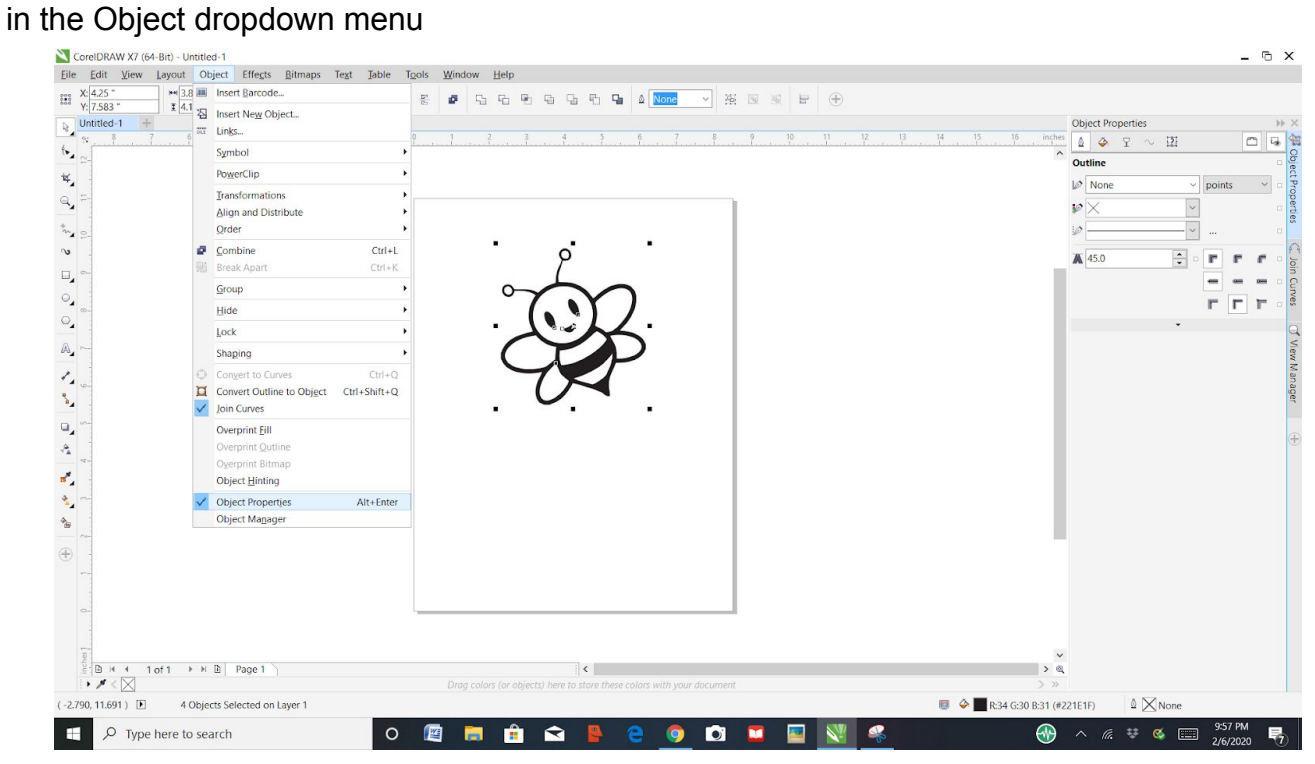

7. Highlight the image and then set the **outline line width to hairline**

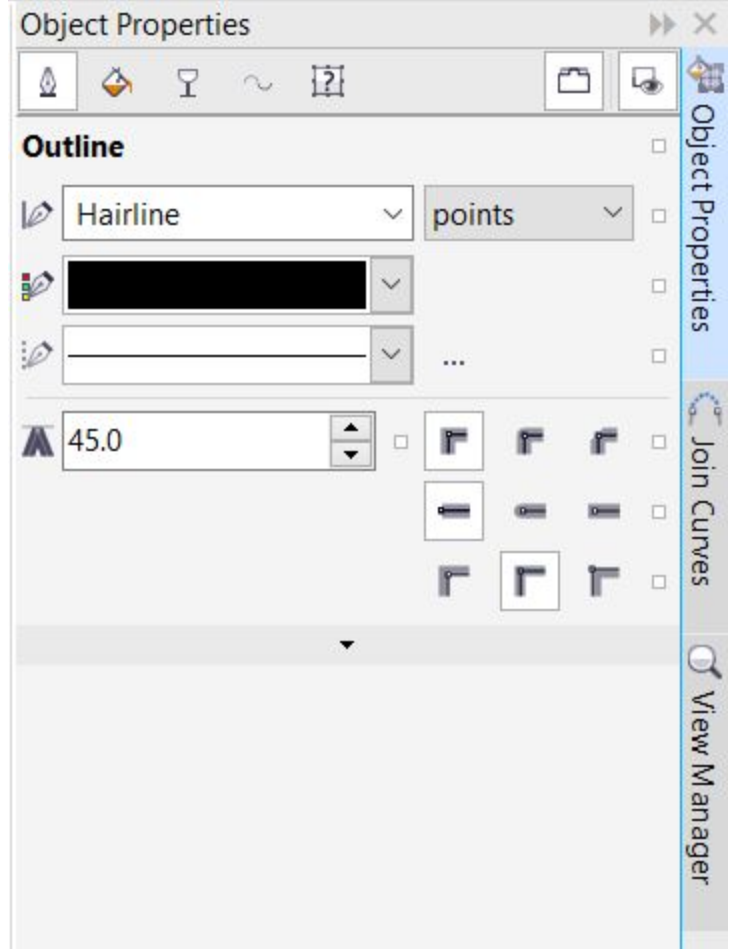

- 8. With the object highlighted, click on the paint can in the Object Properties menu. Select the **no fill** option
	- a. After this step your image will show only the outlines.
	- b. Even if you want to have raster engaves, this is the file you want to export. You will set the shapes as raster engraves in the RDworks software.

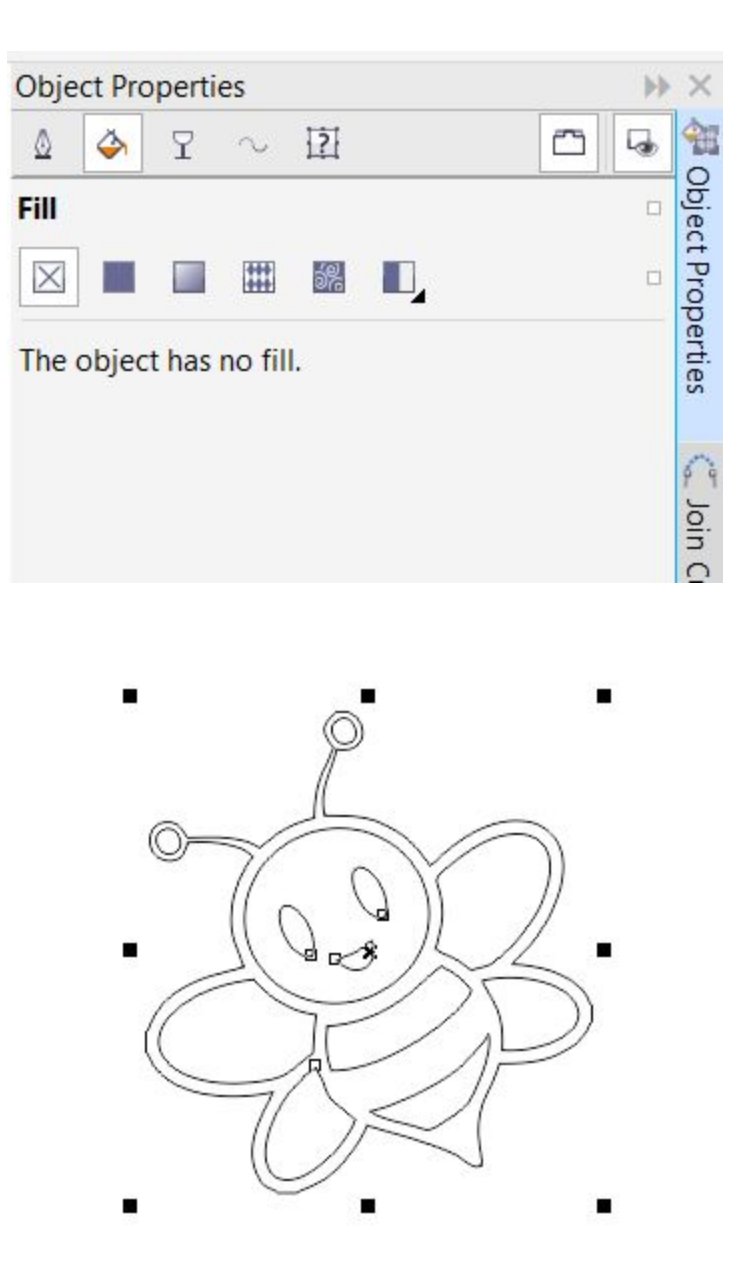

- 9. The next set of steps is for advanced file editing and is usually only needed when editing scan of hand-drawn sketching.
	- a. Click the **shape tool** in the left-side icon menu and then select the image

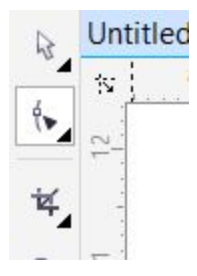

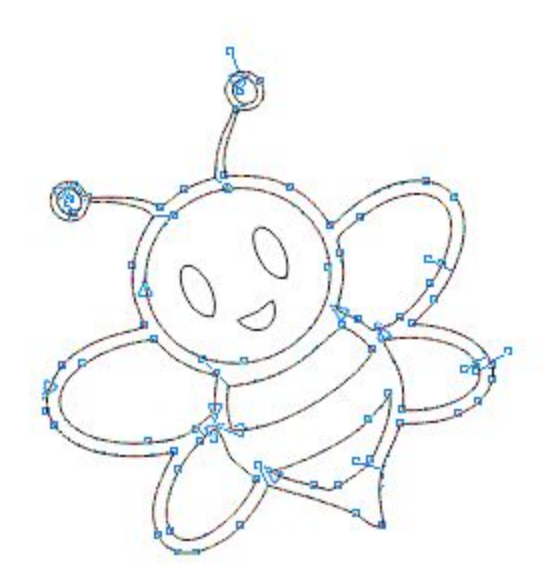

- b. You can now move and edit the individual nodes and the angles of the lines connecting them
- c. Select the **"virtual segment delete"** tool in the left-side icon menu and use it to delete any unwanted line segments

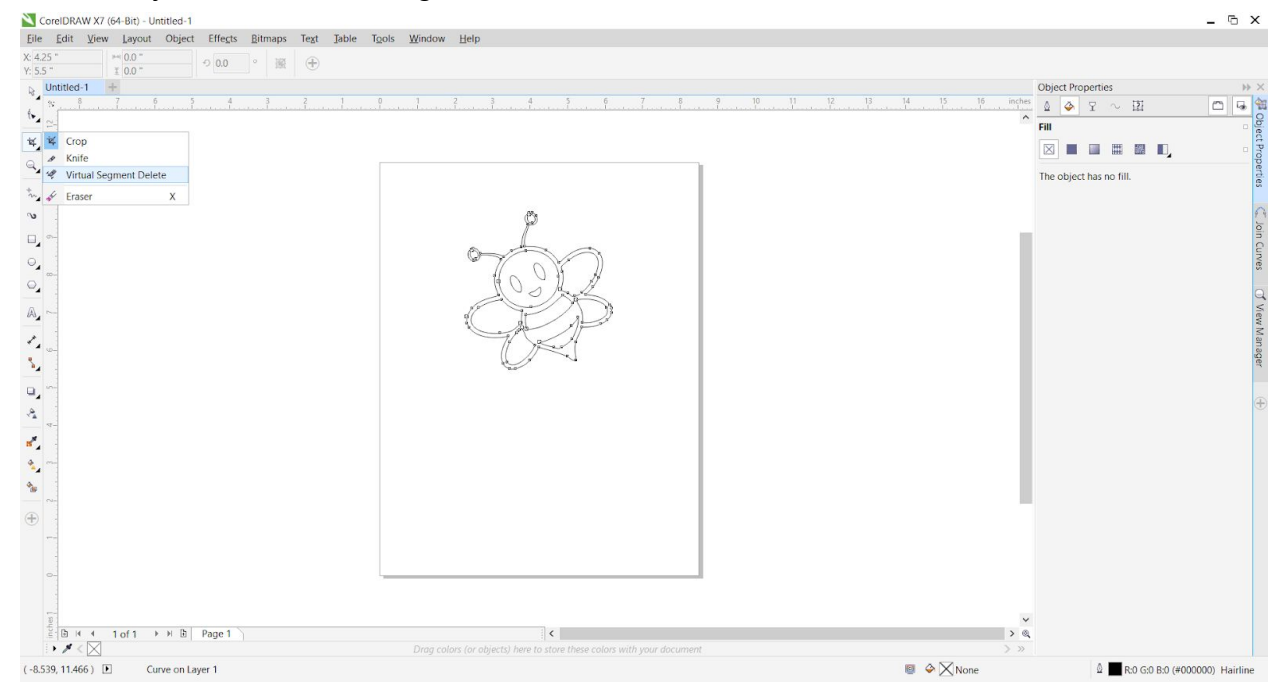

10.When you are happy with the image, click **"export"** in the file dropdown menu. Set the "save as type" to **"DXF - Autocad."** This DXF file is now ready to be laser cut or vinyl cut. Great work!

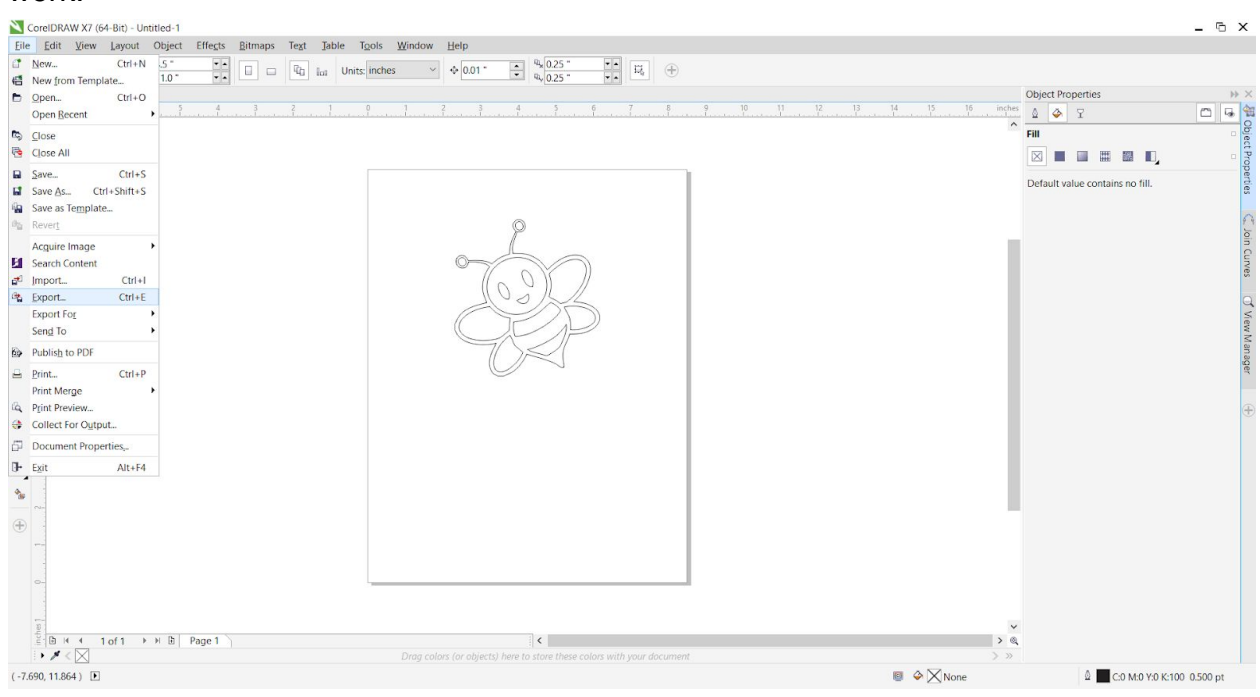

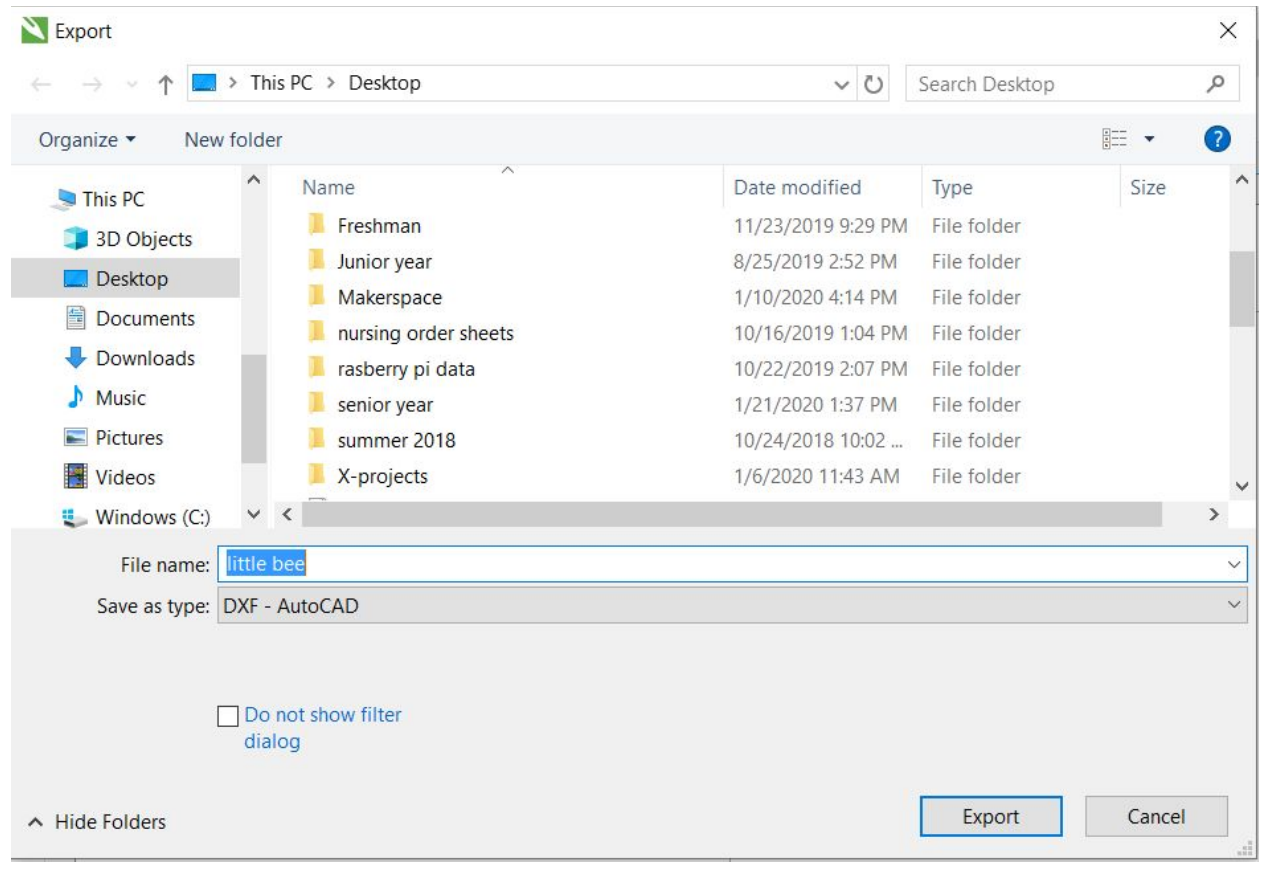